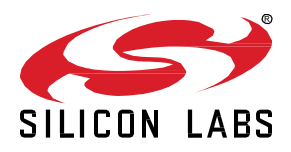

# **Bluetooth 5 Lab Manual**

This practical exercise will demonstrate how to use the Bluetooth 5 features supported in our BLE SDK 2.10 using the GCC compiler and SimplicityStudio IDE.

The focus of this training session will be on BT5 features supported in BLE SDK 2.10

- **LE Coded and 2M PHY**
- Multiple Advertisement sets
- Extended advertisements
- Anonymous advertising

## **Topics Covered**

- Multiple advertisement sets
- Extended advertising
- 2 M and LE Coded PHY
- Scan request reporting
- Anonymous advertising

# **Getting Started**

Review the following material before starting the Bluetooth 5 labs. Ensure that you have the correct hardware and software to successfully complete the labs.

#### **0.1 Hardware Requirements**

- 2 Wireless Starter Kits (EFR32BG13/MG13 Radio Boards installed)
- 2 USB mini B cables
- iOS or Android Mobile device

#### **0.2 Software Requirements**

- **Simplicity Studio v4**
- **Gecko Platform – 2.4**
- **Bluetooth SDK – 2.10**
- **Blue Gecko v1.5.0 Mobile App**
- **Project source files (main-client.c, main-server.c)**

## **0.3 Software Installation**

- 1. Install **Simplicity Studio v4** [\(www.silabs.com/simplicity-studio\)](http://www.silabs.com/simplicity-studio)
	- a. Install Device Support by clicking on tab "**Select by Product Group**".
	- b. Click on **Wireless Products**. Click **Next**.

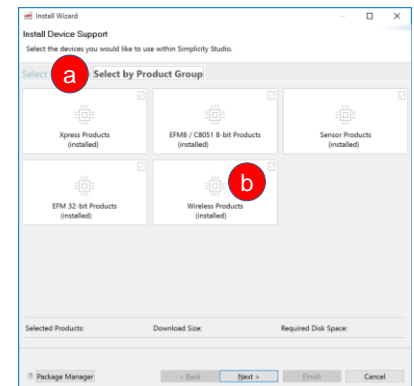

- 2. Install Protocol SDKs by clicking menu bar **Help** -> **Update Software**.
	- Click on tab for "SDKs" in Package Manager window
		- a. Select and Install Gecko Platform 2.4
		- b. Select and Install Bluetooth SDK 2.10.0
- 3. Install Silicon Labs Blue Gecko WSTK App at a mobile app store: Google Play or Apple App Store

# **1 ADD 2M PHY CONNECTIONS TO AN APPLICATION**

# **1.1 Create a Project using Simplicity Studio IDE**

Start by creating an soc-empty sample application.

- 1. Click on the **Simplicity IDE** button in the upper right corner to return to the IDE perspective.
- 2. Select **File** ->**New -> Project** in the menu bar.
- 3. In the Create Project window, Click on Silicon Labs AppBuilder project and click next.
- 4. Click Bluetooth SDK and click next
- 5. Click Bluetooth SDK 2.10.0.0 and click next
- 6. Click SOC-Empty and click next
- 7. Enter soc-bt5-server for the project name and click next
- 8. Select your target board from the list and turn off all configurations except GNU ARM v7.2.1 and click finish

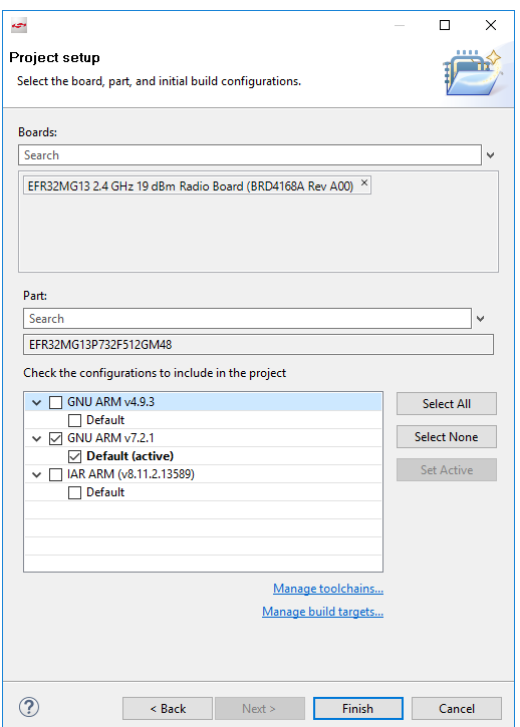

- 9. Drag and drop main-server.c into the project folder and delete main.c
- 10. Drag and drop retargetio.c, retargetserial.c and retargetserial.h into the project's hardware\kit\common\drivers folder

# ADD 2M PHY CONNECTIONS TO AN APPLICATION

| ** Simplicity IDE - Bluetooth SDKC:\Users\steqerte\Documents\Silabs\Training\2018\BT5 update\soc-bt5-server-from-instr-try2\soc-bt5-server-from-instr-try2.isc - Simplicity Studio ™<br>File Edit Navigate Search Project Run Window Help |                                                                                                    |                                       |                                    |                            |                                                |   |                                                                             | $\Box$<br>$\times$       |
|----------------------------------------------------------------------------------------------------|----------------------------------------------------------------------------------------------------|---------------------------------------|------------------------------------|----------------------------|------------------------------------------------|---|-----------------------------------------------------------------------------|--------------------------|
|                                                                                                    | $\Box$                                                                                              |                                       |                                    |                            | $\Box$<br>$\times$<br>$\overline{\phantom{a}}$ |   | Launcher ( Simplicity IDE $\frac{1}{4}$ , Debug Launcher Jy Energy Profiler |                          |
| $\vee$ $\Box$<br>日生<br>Project Explorer XX                                                                                                    | File<br>Share<br>View<br>Home                                                                       |                                       |                                    |                            | $\wedge$ $\alpha$                              |   |                                                                             | $=$ $\Box$               |
| v & soc-bt5-server-from-instr-try2 [GNU ARM v7.2.1 - Default] [EFR3 A                                                                                                    |                                                                                                    |                                       |                                    |                            |                                                |   |                                                                             |                          |
| $>$ 60 Includes                                                                                                    | $\infty$ Cut                                                                                        | <b>The New item</b><br>$\blacksquare$ | Open v FSelect all                 |                            |                                                |   | Generate                                                                    | « Preview                |
| $\rightarrow$ $\rightleftharpoons$ app                                                                                                    | u <sub>-</sub> Copy path<br>Pin to Quick Copy Paste<br>Move<br>Copy                                 | Easy access -<br>New<br>Delete Rename | <b>A</b> Edit<br><b>Properties</b> | <b>Select none</b>         |                                                |   |                                                                             |                          |
| $\vee$ $\Rightarrow$ hardware<br>$\vee$ $\cong$ kit                                                                                                    | Paste shortcut<br>$to -$<br>to<br>access                                                            | folder                                | <b>B</b> History                   | <b>ER</b> Invert selection |                                                |   |                                                                             |                          |
| $\vee$ $\triangleright$ common                                                                                                    | Clipboard<br>Organize                                                                               | <b>New</b>                            | Open                               | Select                     |                                                |   |                                                                             |                          |
| $\rightarrow$ $\rightleftharpoons$ bsp                                                                                                    | v 个 v developer > sdks > qecko_sdk_suite > v2.4 > hardware > kit > common > drivers<br>$\leftarrow$ |                                       | $\sim$ 0                           | Search drivers             | $\mathfrak{O}$                                 |   |                                                                             | E1 +                     |
| $\vee$ $\bullet$ drivers                                                                                                    | LE privacy and Bonding                                                                              | Name                                  | Date modified                      | Type                       | Size                                           |   |                                                                             | 稳                        |
| > h i2cspm.h                                                                                                    |                                                                                                    | msdbot.c                              | 9/15/2018 4:16 AM                  | C File                     | 7 KB                                           |   |                                                                             | $\boldsymbol{\varkappa}$ |
| > c mx25flash_spi.c<br>> In mx25flash_spi.h                                                                                                    | Dropbox (Silicon Labs)                                                                              | msdbot.h                              | 9/15/2018 4:16 AM                  | H File                     | 5 KB                                           |   |                                                                             | $\hat{v}$                |
| $\angle$ $\begin{bmatrix} c \\ c \end{bmatrix}$ retargetio.c                                                                                                    | <b>Concluive</b>                                                                                    | msdd.c                                | 9/15/2018 4:16 AM                  | C File                     | 30 KB                                          |   |                                                                             | ⊕                        |
| $>$ $ c $ retargetserial.c                                                                                                    |                                                                                                    | msdd.h                                | 9/15/2018 4:16 AM                  | <b>H</b> File              | 3 KB                                           |   |                                                                             | ès                       |
| > In retargetserial.h                                                                                                    | This PC                                                                                             | msdh.c                                | 9/15/2018 4:16 AM                  | C File                     | <b>13 KB</b>                                   |   |                                                                             |                          |
| > In udelay.h                                                                                                    | Desktop                                                                                             | msdh.h                                | 9/15/2018 4:16 AM                  | <b>H</b> File              | $2$ KB                                         |   |                                                                             |                          |
| $\geq$ $\approx$ halconfig                                                                                                    | <b>E</b> Documents                                                                                  | msdscsi.c                             | 9/15/2018 4:16 AM                  | C File                     | <b>12 KB</b>                                   |   |                                                                             |                          |
| EFR32MG13_BRD4168A<br>$\Rightarrow$ $\triangle$ platform                                                                                                    | Downloads                                                                                           | msdscsi.h                             | 9/15/2018 4:16 AM                  | H File                     | <b>17 KB</b>                                   |   |                                                                             |                          |
| $\rightarrow$ $\rightarrow$ protocol                                                                                                    | Music                                                                                               | mx25flash_spi.c                       | 9/15/2018 4:16 AM                  | C File                     | 44 KB                                          |   |                                                                             |                          |
| > c application_properties.c                                                                                                    |                                                                                                    | mx25flash_spi.h                       | 9/15/2018 4:16 AM                  | H File                     | <b>10 KB</b>                                   |   |                                                                             |                          |
| h ble-configuration.h<br>$\rightarrow$                                                                                                    | <b>Pictures</b>                                                                                     | nandflash.c                           | 9/15/2018 4:16 AM                  | C File                     | 24 KB                                          |   |                                                                             |                          |
| > In board_features.h                                                                                                    | <b>图 Videos</b>                                                                                     | nandflash.h                           | 9/15/2018 4:16 AM                  | <b>H</b> File              | <b>5 KB</b>                                    |   |                                                                             |                          |
| > in dmadrv_config.h                                                                                                    | <b>L</b> OSDisk (C:)                                                                                | norflash.c                            | 9/15/2018 4:16 AM                  | C File                     | <b>16 KB</b>                                   |   |                                                                             |                          |
| $>  c $ gatt_db.c<br>> In gatt_db.h                                                                                                    | SRecycle.Bin                                                                                        | norflash.h                            | 9/15/2018 4:16 AM                  | <b>H</b> File              | 4 KB                                           |   |                                                                             |                          |
| > In hal-config.h                                                                                                    | Bluegiga                                                                                            | norflash_s29ql.c                      | 9/15/2018 4:16 AM                  | C File                     | <b>18 KB</b>                                   |   |                                                                             |                          |
| > hi hal-config-app-common.h                                                                                                    | Config.Msi                                                                                          | norflash s29gl.h                      | 9/15/2018 4:16 AM                  | <b>H</b> File              | 4 KB                                           |   |                                                                             |                          |
| $\angle$ $\left  \mathbf{c} \right $ init app.c                                                                                                    | cygwin                                                                                              | retargetio.c                          | 9/15/2018 4:16 AM C File           |                            | <b>13 KB</b>                                   |   |                                                                             |                          |
| > In init_app.h                                                                                                    |                                                                                                    | retargetserial.c                      | 9/15/2018 4:16 AM                  | C File                     | <b>12 KB</b>                                   |   |                                                                             |                          |
| > c init_board_efr32xg1.c                                                                                                    | cygwin64                                                                                            | retargetserial.h                      | 9/15/2018 4:16 AM H File           |                            | $2$ KB                                         |   |                                                                             |                          |
| h init_board.h<br>> c init mcu efr32xq1.c                                                                                                    | ddaded9e864109d7f23af12ffdaa                                                                        | retargetswo.c                         | 9/15/2018 4:16 AM                  | C File                     | $2$ KB                                         |   |                                                                             |                          |
| > h init_mcu.h                                                                                                    | Documents and Settings                                                                              | retargetswo.h                         | 9/15/2018 4:16 AM                  | <b>H</b> File              | 2 K B                                          |   |                                                                             |                          |
| $>$ $\boxed{c}$ main.c                                                                                                    | Intel                                                                                               | retargettextdisplay.c                 | 9/15/2018 4:16 AM                  | C File                     | <b>6 KB</b>                                    |   |                                                                             |                          |
| $\angle$ e pti.c                                                                                                    | micrium                                                                                             | retargettextdisplay.h                 | 9/15/2018 4:16 AM                  | H File                     | $2$ KB                                         |   |                                                                             |                          |
| $>$ $\overline{h}$ pti.h                                                                                                    | MinGW                                                                                               | retargettft.c                         | 9/15/2018 4:16 AM                  | C File                     | <b>13 KB</b>                                   |   |                                                                             |                          |
| > In uartdry_config.h                                                                                                    | MSOCache                                                                                            | retargettft.h                         | 9/15/2018 4:16 AM                  | H File                     | 2 KB                                           |   |                                                                             |                          |
| <b>BgBuild_Log.txt</b><br><b>Collegeate bl files bat</b>                                                                                                    |                                                                                                    | seamenticd.c                          | 9/15/2018 4:16 AM                  | C File                     | 40 KB                                          |   |                                                                             |                          |
| $\langle$<br>$\rightarrow$                                                                                                    | PerfLogs                                                                                            | segmenticd.h                          | 9/15/2018 4:16 AM                  | H File                     | $4$ KB                                         |   |                                                                             |                          |
| $=$ $\Box$<br><b>NE No Adapters 23 Outline</b>                                                                                                    | <b>Program Files</b>                                                                                | $\frac{1}{2}$ si72xx.c                | 9/15/2018 4:16 AM                  | C File                     | <b>28 KB</b>                                   |   |                                                                             |                          |
| $\frac{1}{2}$ x $\frac{1}{2}$ x $\frac{1}{2}$ x $\frac{1}{2}$ $\frac{1}{2}$ + $\frac{1}{2}$ + $\frac{1}{2}$ + $\frac{1}{2}$ + $\frac{1}{2}$ + $\frac{1}{2}$                                                                               | Program Files (x86)                                                                                 | $\frac{1}{2}$ si72xx.h                | 9/15/2018 4:16 AM                  | H File                     | <b>6 KB</b>                                    |   |                                                                             |                          |
|                                                                                                    | ProgramData                                                                                         | si114x_algorithm.c                    | 9/15/2018 4:16 AM                  | C File                     | <b>16 KB</b>                                   |   | 009 BB - B d D - D - - 0                                                    |                          |
|                                                                                                    | Python27                                                                                            | si114x_algorithm.h                    | 9/15/2018 4:16 AM                  | H File                     | 4 KB                                           |   |                                                                             |                          |
|                                                                                                    | Recovery                                                                                            | si114x_functions.c                    | 9/15/2018 4:16 AM                  | C File                     | 51 KB                                          |   |                                                                             |                          |
|                                                                                                    | SiliconLabs                                                                                         | si114x_functions.h                    | 9/15/2018 4:16 AM                  | H File                     | <b>18 KB</b>                                   |   |                                                                             |                          |
|                                                                                                    | SysGCC                                                                                              | si114x_sys_out.c                      | 9/15/2018 4:16 AM                  | C File                     | <b>16 KB</b>                                   |   |                                                                             |                          |
|                                                                                                    |                                                                                                    | si114x_sys_out.h                      | 9/15/2018 4:16 AM                  | H File                     | $2$ KB                                         |   |                                                                             |                          |
|                                                                                                    | System Volume Information                                                                           | si114x_types.h                        | 9/15/2018 4:16 AM                  | H File                     | <b>5 KB</b>                                    |   |                                                                             |                          |
|                                                                                                    | <b>Users</b>                                                                                        | si114x_uv_index.c                     | 9/15/2018 4:16 AM                  | C File                     | <b>6 KB</b>                                    |   |                                                                             |                          |
|                                                                                                    | <b>Windows</b>                                                                                      | si114x_uv_index.h                     | 9/15/2018 4:16 AM                  | H File                     | 1 KB                                           |   |                                                                             |                          |
|                                                                                                    | SiliconLabs-BluetoothSDK+Platform-2.4.1.0-b55-windows.zi                                            | si1147_i2c.c                          | 9/15/2018 4:16 AM                  | C File                     | <b>10 KB</b>                                   |   |                                                                             |                          |
|                                                                                                    | the construction of the state of a state of the state of the state                                  | <b>PM</b> contacts                    |                                    |                            | T                                              | ÷ |                                                                             |                          |
|                                                                                                    | 101 items 3 items selected 24.8 KB                                                                  |                                       |                                    |                            |                                                |   |                                                                             |                          |
|                                                                                                    |                                                                                                    |                                       |                                    |                            |                                                |   |                                                                             |                          |
| <b>c</b> 3 items selected<br>C 2018 Silicon Labs<br>-à- steve.egerter@silabs.com                                                                                                    |                                                                                                    |                                       |                                    |                            |                                                |   |                                                                             |                          |
| 11                                                                                                    | Onen hel sentig h and set UAT UCOM ENADIE                                                           | $\mathbf{L}$ $\mathbf{L}$             |                                    |                            |                                                |   |                                                                             |                          |

11. Open hal-config.h and set HAL\_VCOM\_ENABLE to 1

# **1.2 Add 2M PHY Service to GATT**

- 1. Open the visual GATT editor by double clicking project's **.isc** file.
- 2. Create a new service by clicking on the **Create new item** icon in upper right of configurator. Select **New Service**.
- 3. Under *General settings*, set the Name of the service to "**2mphy\_test**".
- 4. Give it the following **UUID**:

# **a4aabbb3-4de2-41c6-8a3f-3fae9214cd49**

This is an important step because the client will look for a server advertising a service with this custom UUID.

5. Check the **Advertise service** box.

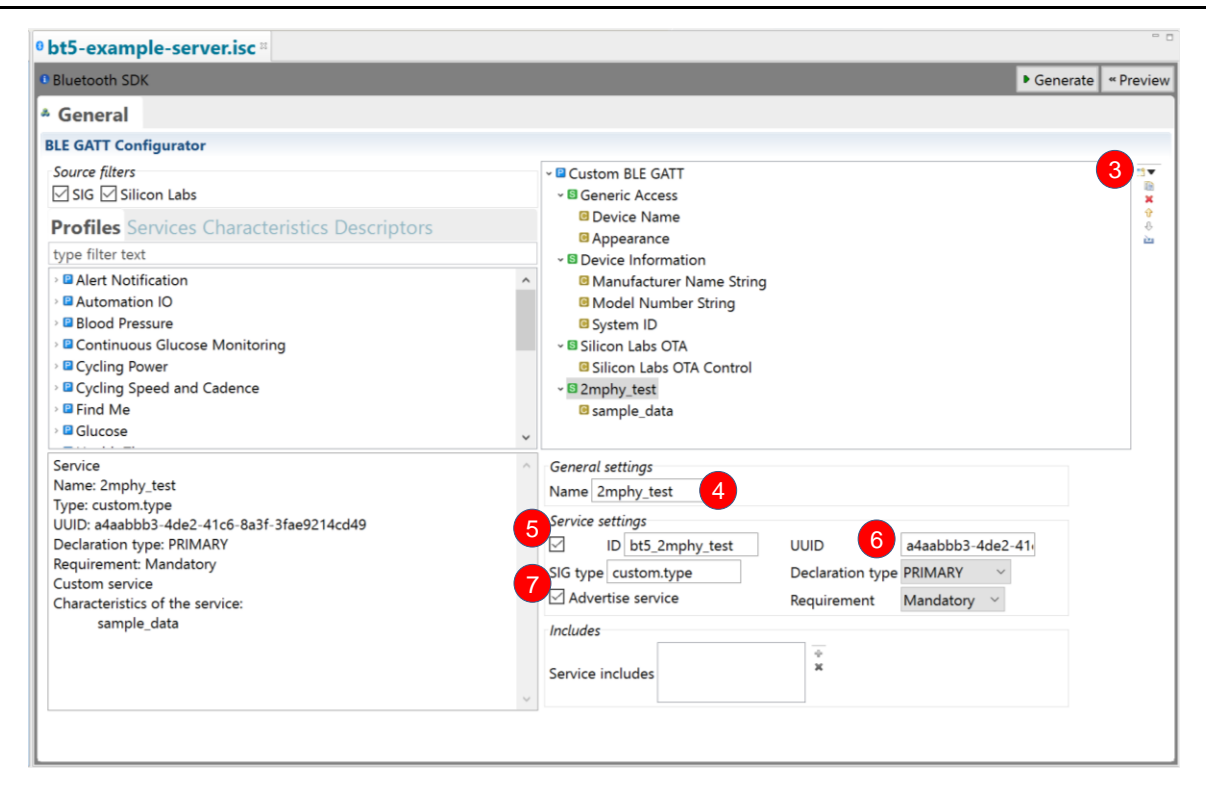

- 6. Create a characteristic for this service by clicking on the **Create new item** icon and selecting **New Characteristic**.
- 7. Under *General settings*, set the Name of the characteristic to "**sample\_data**".
- 8. Under *Properties*, set the information to only include **Read** with Requirement = **Optional** and State = **True**.
- 9. Click **Generate** to update changes to the GATT files.

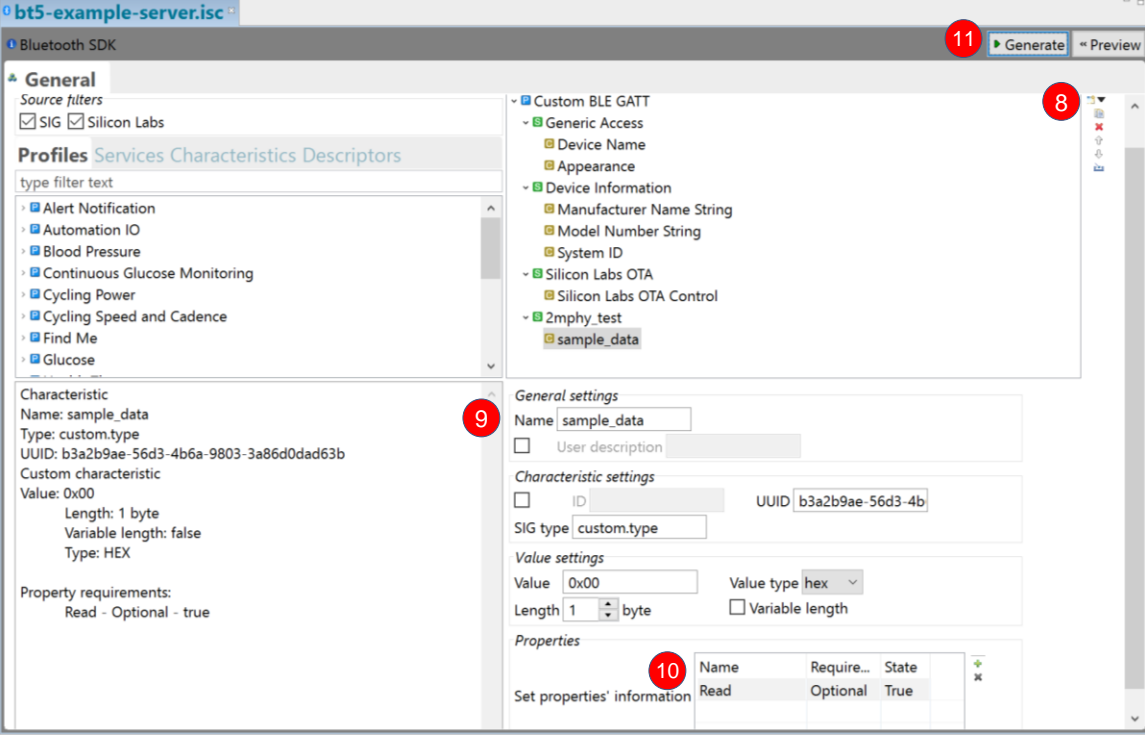

### **1.3 Add event handler code for 2M PHY connections**

1. Add an event handler in main-server.c for the "le\_connection\_phy\_status" event.

Insert the following code at the location marked by comment: /\* LAB SECTION 1.3 STEP 1 INSERT CODE BELOW \*/

```
case gecko evt le connection phy status id:
        printf<sup>("now</sup> using the %s PHY\r\n", getPhyName(evt-
>data.evt le connection phy status.phy).string);
         break;
```
#### **1.4 Add event handler for scan request reporting**

 **break;**

 Another feature of Bluetooth 5 is to add the ability to report scan requests. To add this event handler paste in the following code after the comment which reads /\*LAB Section 1.4\*/

```
case gecko evt le gap scan request id:
        printf("received a scan request from %X:%X:%X:%X:%X:%X:\r\n",
                     evt->data.evt_le_gap_scan_request.address.addr[5],
                            evt->data.evt_le_gap_scan_request.address.addr[4],
                           evt->data.evt le gap scan request.address.addr[3],
                           evt->data.evt le gap scan request.address.addr[2],
                           evt->data.evt<sup>le</sup>gap_scan_request.address.addr[1],
                           evt->data.evt le gap scan request.address.addr[0]);
         break;
```
. This is a purely informative event and no action is required here. This event handler simply prints out the address of the device requesting the scan response. To enable this reporting you must also add a call to the following :

```
gecko_cmd_le_gap_set_advertise_report_scan_request(0,1);
```
add this call after the comment /\* LAB Section 1.4 enable scan request\*/

#### **1.5 Program Starter Kit with 2M PHY Server Application**

- 1. Click **Build** icon in the tool bar at the top of the Simplicity IDE. The project will compile based on its build configuration. (NOTE: You need to select the project in the Project explorer view on left)
- 2. Press the **Debug** icon in the tool bar. This will flash the project onto the board if it was successfully built. This only updates the program memory.

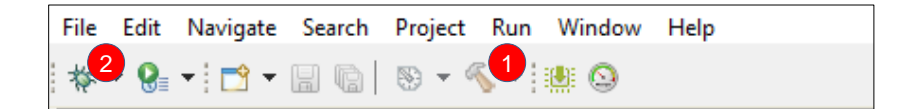

3. Once the project is flashed, the Debug perspective will be shown. Press the **Resume** icon in the tool bar to have the application start.

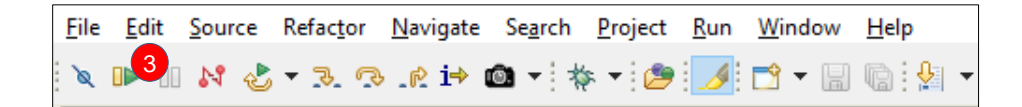

## **1.6 Program client with 2M Capable Client Application**

Now that we have a Server(aka peripheral) application, we need to build a client which can connect to this server.

- As with the server application, the source code for the client is provided (main-client.c).
- 1. Create a new project as you did in section 1.1 and name it bt5-client
- 2. Replace the sample app's main.c with main-client.c. A few helper functions have been added to this template, they are not related to Bluetooth 5 features.
- 3. Drag and drop retargetio.c, retargetserial.c and retargetserial.h into the project's hardware\kit\common\drivers folder
- 4. Open hal-config.h and set HAL\_VCOM\_ENABLE to 1
- 5. Make a copy of platform\emdrv\gpiointerrupt\src\ (including the source file it contains) in your SDK and copy it to the platform\emdrv\gpiointerrupt\ folder in your project.
- 6. System Boot event handler. We'll start by adding a startup message, so that we can tell when the device has started, and the setup for scanning. Paste in the following code for the system boot event, right after the comment /\*Section 1.5 step 6\*/ in main-client.c

**printf**("BT5 test client started\r\n");

/\*set the discovery type for both PHYs to passive \*/

gecko\_cmd\_le\_gap\_set\_discovery\_type(*le\_gap\_phy\_1m*|*le\_gap\_phy\_coded*,0);

/\* 200 ms scan window min/max\*/

gecko\_cmd\_le\_gap\_set\_discovery\_timing(*le\_gap\_phy\_1m*|*le\_gap\_phy\_coded*,320,320);

/\* start listening for devices to connect to \*/

/\* need some way to set the PHY\*/

gecko\_cmd\_le\_gap\_start\_discovery(scanning\_phy,*le\_gap\_discover\_generic*);

gecko\_cmd\_le\_gap\_set\_discovery\_extended\_scan\_response(true);

7. The client will look for server by the service it advertises. Add the following code just after the comment /\*Section 1.5 step 7\*/

static const uint8 silabs\_2mphy\_uuid[16] =

{0xa4,0xaa,0xbb,0xb3,0x4d,0xe2,0x41,0xc6,0x8a,0x3f,0x3f,0xae,0x92,0x14,0xcd,0x49};

8. Now we'll had a scan response event handler. The event used here is a new event available starting in SDK v2.10. This event is enabled by calling *gecko\_cmd\_le\_gap\_set\_discovery\_extended\_scan\_response(true);*

as done above in step 6. Add the following code just after the comment /\*Section 1.5 step 8\*/

```
case gecko evt le gap extended scan response id:
 {
                                  for(int index = 0; index < evt-
>data.evt le gap extended scan response.data.len;) {
                     if(evt->data.evt_le_gap_extended_scan_response.data.data[in-
dex+1] == 0 \times 07 {
                      if(check uuid(&evt->data.evt le gap extended scan re-
sponse.data.data[index+2], sizeof(scan uuid)) == true){
                             /*stop scanning for now*/
                             gecko_cmd_le_gap_end_procedure();
                             /* and connect to the advertising device using what-
ever PHY we're scanning on*/
                            gecko cmd le gap connect(evt->data.evt le gap ex-
tended scan response.address, evt->data.evt le gap extended scan response.ad-
dress type, scanning phy);
                             break;
 }
 }
                       index += evt->data.evt_le_gap_extended_scan_re-
sponse.data.data[index]+1;
 }
 }
          break;
```
9. We have two buttons on the WSTK and we'll use these to control the following parameters PB0 to control the PHY used for scanning PB1 to control the desired PHY once a connection has been established. To accomplish this will use the Bluetooth stack's external sign mechanism which requires an event handler. Paste in the following immediately after the comment /\* LAB Section 1.5 step 9\*/

```
case gecko evt system external signal id:
         /*
          * PB0 is used to toggle the PHY used for scanning
          * PB1 is used to change the PHY used once a connection is established
\star * */
     if(1 == evt->data.evt system external signal.extsignals){
       printf("Switch scanning PHY\r\n");
       gecko cmd le gap end procedure();
       if(scanning_phy == le ge\_gap\_phy\_1m){
           scanning_phy = le_gap_phy_coded;
          phy index = 2;
       }
       else if(scanning_phy == le_gap_phy_coded){
          scanning phy = le_gap_phy_1m;
 }
       printf("start scanning on %s PHY\r\n", getPhyName(scanning phy).string);
       gecko_cmd_le_gap_start_discovery(scanning_phy, le_gap_discover_ge-
neric);
      }
      else if(2 == evt->data.evt system external signal.extsignals){
          //use PB1 to increment the desired PHY
         phy index = (phy \text{index}+1) %4;
         desired phy = supported phys[phy/index];gecko cmd le connection set phy(connection, desired phy);
 }
      break;
```
10. Build the project and flash the resulting hex file to the second WSTK.

## **1.7 Open Consoles to display 2M Status**

The two Bluetooth 5 devices will establish a 1M PHY connection. Once a connection is established the PHY can be changed by pressing PB1 on the client WSTK. If the selected PHY is not supported by the remote server, the connection will fall back to the 1M PHY.

The status of the connections is printed to their debug terminals.

1. Open up 2 consoles to show these status messages. Right click the WSTK in the debug adapters perspective as shown, then select the serial1 tab, place the cursor in the text entry field at the bottom and hit enter

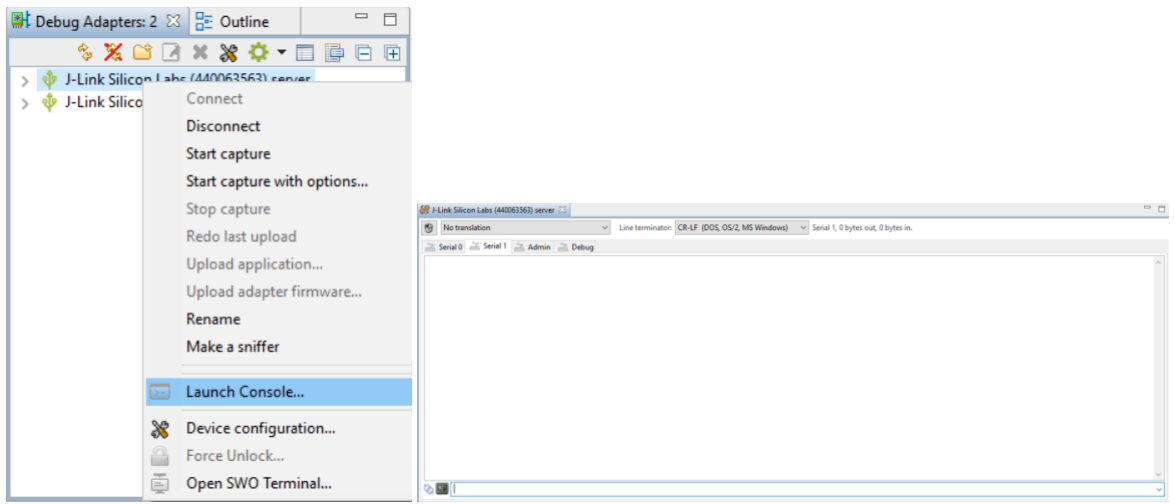

- 1. Press reset on both boards to see the startup messages and confirm that both applications are running.
- 2. Once a connection is formed, press PB1 on the Client board to switch to the 2 Mbps PHY.
- 3. The client will now display a message indicating that the 2Mbps PHY is in use.

## **1.8 Compare Server PHY Connection of Mobile Device vs. 2M PHY Client**

1. To establish a 4.2 connection with server, switch off the client WSTK then restart the server and connect to it using the Blue gecko app in the mobile. Click on the **Bluetooth Browser** and select the "Empty Ex" server. A 1M PHY connection is established as it loads the GATT information.

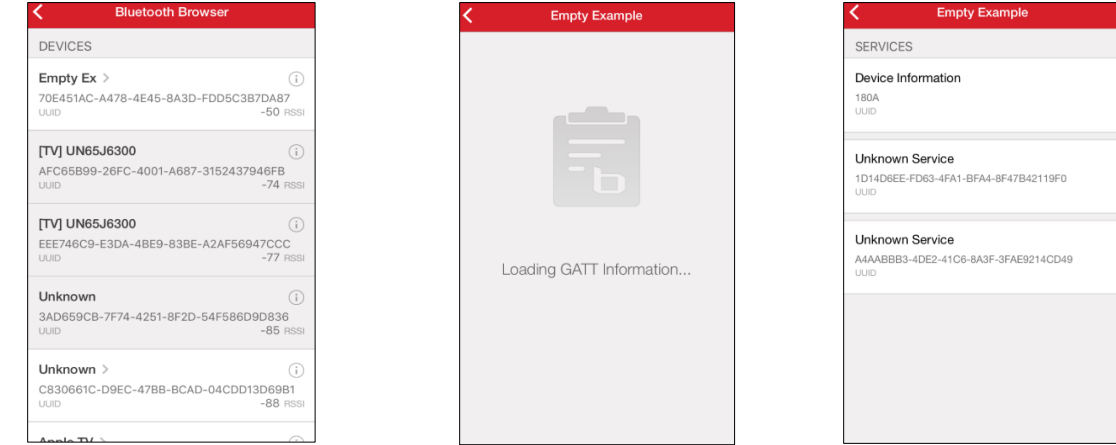

# **2 ADD MULTIPLE ADVERTISEMENT SETS TO AN APPLICATION**

Bluetooth 5 makes it possible to have multiple advertisements each with its own data, transmit power and timing parameters. In this part we will examine how an application can simultaneously send out a non-connectable iBeacon advertisement as well as a connectable Eddystone advertisement.

The project loaded in Section 1, **bt5-server**, will be modified to demonstrate the new features for Advertisement sets.

### **2.1 Increase Number of Advertisers**

1. Open main-server.c and locate the definition of gecko\_configuration. Make the change below at the location marked by comment: /\* LAB SECTION 2.1 STEP 1 MODIFY MAX ADVERTISERS \*/ This will initialize the Bluetooth stack to support the specific amount of advertisements.

```
/* Gecko configuration parameters (see gecko_configuration.h) */
static const gecko configuration t config = {
  .config_flags=0,
  .sleep.flags=SLEEP_FLAGS_DEEP_SLEEP_ENABLE,
  .bluetooth.max_connections=MAX_CONNECTIONS,
  .bluetooth.heap=bluetooth_stack_heap,
 bluetooth.max advertisers = 3,
  .bluetooth.heap_size=sizeof(bluetooth_stack_heap),
 .bluetooth.sleep_clock_accuracy = 100, // ppm
  .gattdb=&bg_gattdb_data,
  .ota.flags=0,
  .ota.device_name_len=3,
  .ota.device_name_ptr="OTA",
  #ifdef FEATURE_PTI_SUPPORT
  .pti = &ptiInit,
  #endif
};
```
### **2.2 Configure Beacons and Enable after Boot Event**

1. In **main-server.c** go to the location marked by comment: /\* first advertising set – iBeacon . Do this first because it sets the power \*/ and uncomment the following line bcnSetupAdvBeaconing();

If you examine the contents of this function you'll see there is a new API gecko cmd le gap set advertise tx power(). This API allows you to set the tx power used in just this advertiser without affecting other advertisers nor the tx power used in connections.

- 2. In **main-server.c** go to the location marked by comment: /\* LAB SECTION 2.2 STEP 2 AND 3 MODIFY BELOW \*/
- 3. Modify the characters for a custom URL you would like for the physical web advertisement.
- 4. Determine the new value with the new URL and modify the length and the characters for the URL NOTE: The default overhead and silabs.com requires the length of service data to be 16 bytes (length = 0x10)

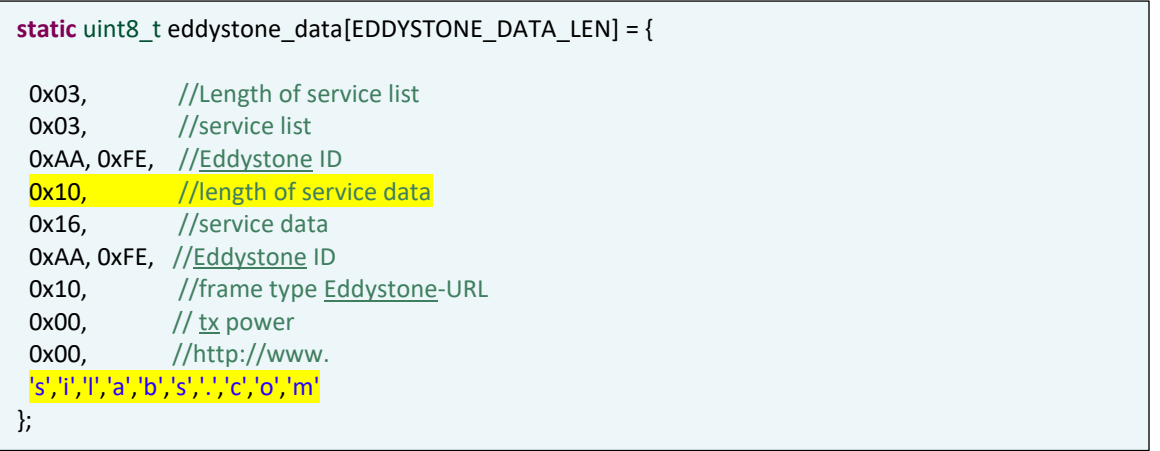

5. Navigate to the Event Handler section of code in the **main()** routine.

6. Modify the case statement for **gecko\_evt\_system\_boot\_id**, after the existing iBeacon instructions.

Insert the following code at the location marked by comment: /\* LAB SECTION 2.2 STEP 5 INSERT CODE BELOW \*/

# /\* EddyStone\*/ gecko\_cmd\_le\_gap\_bt5\_set\_adv\_data( 2, ADV\_PKT, 30, eddystone\_data); gecko\_cmd\_le\_gap\_set\_advertise\_configuration(2,0x01); gecko\_cmd\_le\_gap\_set\_advertise\_timing(2,160,160,0,0); gecko\_cmd\_le\_gap\_set\_advertise\_channel\_map(2,0x07); gecko cmd le gap start advertising(2,le gap user data, le gap non connectable);

### **2.3 Build and Flash the Application**

- 1. Click the **Build** icon in the tool bar at the top of the Simplicity IDE. The project will compile based on its build configuration. (NOTE: You need to select the project in the Project explorer view on left)
- 2. Press the **Debug** icon in the tool bar. This will flash the project onto the board if it was successfully built. This only updates the program memory.

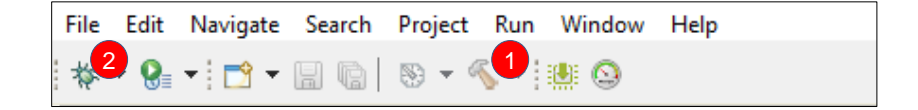

3. Once the project is flashed, the Debug perspective will be shown. Press the **Resume** icon in the tool bar to have the application start.

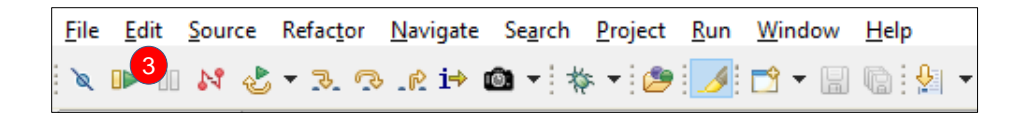

### **2.4 Use Mobile Apps to View Multiple Advertisements**

- 1. Open the BlueGecko app on a smartphone and tap the Bluetooth Beaconing tab.
- 2. There are multiple beacons broadcasting from the one device. An iBeacon and Eddystone beacon are displayed.

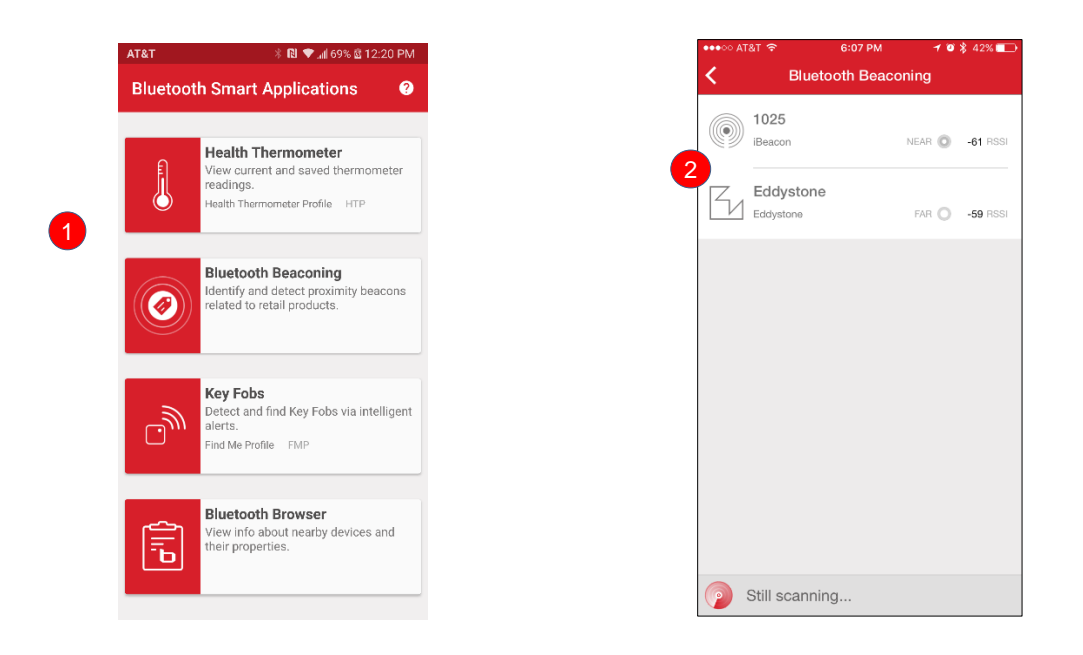

3. Install the mobile App **Beacon Scanner by Nicolas Bridoux** from the Google Playstore if you have an Android phone or eBeacon by Lifestyle from the Apple Appstore.

These apps scan for Physical Web advertisements i.e. Eddystone.

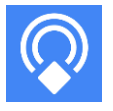

4. Open the Beacon app or enable notifications. The Eddystone URL is shown. You can tap the 'visit website' link to visit ww.silabs.com.

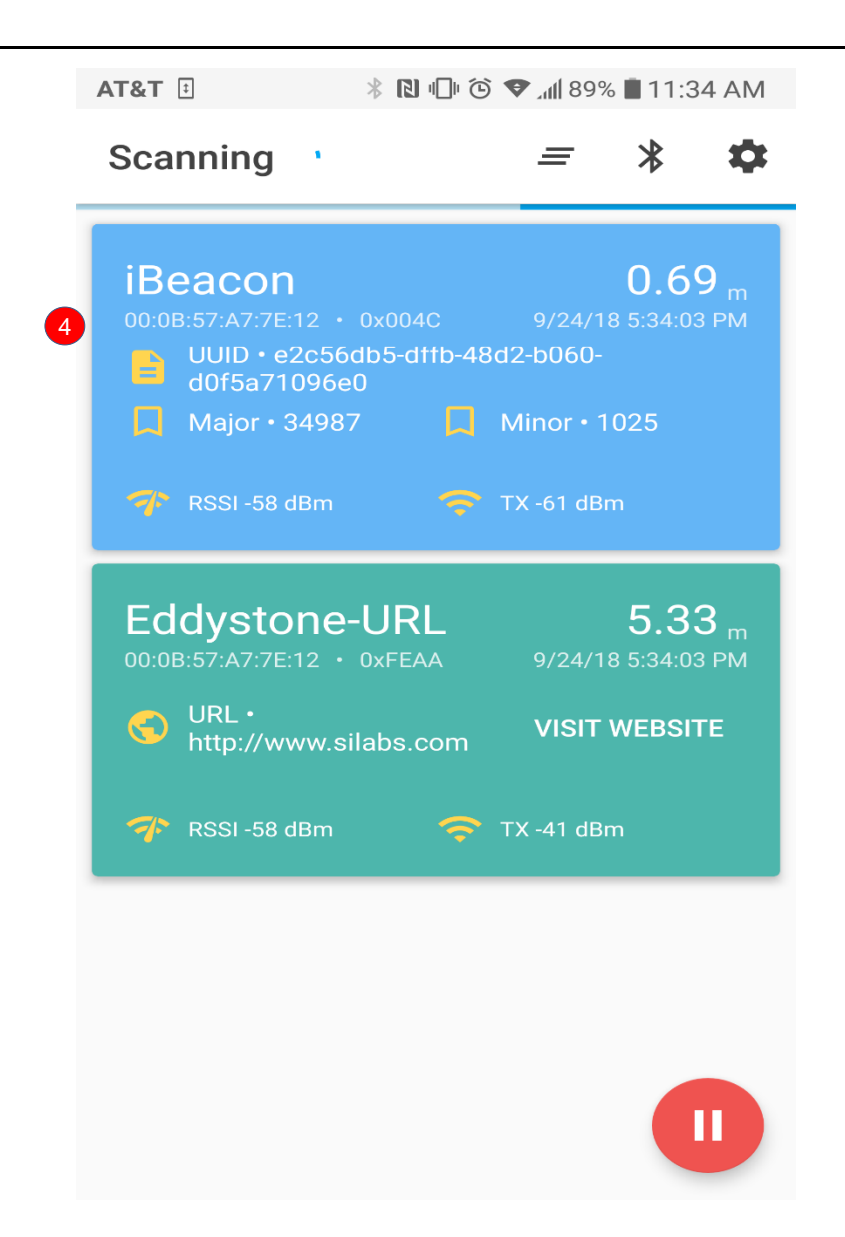

# **3 Extended Advertisements**

## **3.1 Getting Started with Extended Advertisements**

In this section you'll learn about extended advertisements. This type of advertisement is used by both the LE coded PHY for any length of advertising packet and by the 1M PHY for packets longer than 31 bytes. We'll look at the LE coded PHY first.

1. Paste in the following code after the comment marked /\*LAB Section 3.1 LE Coded PHY\*/,

```
gecko cmd le gap set advertise timing(3,160,160,0,0);
gecko_cmd_le_gap_set_advertise_phy(3,le_gap_phy_coded,le_gap_phy_coded);
gecko_cmd_le_gap_start_advertising(3,le_gap_general_discoverable,
le gap undirected connectable);
```
- 2. Change the maximum number of advertisers setting, as you did in section 2.1, to 4
- 3. Build the project and download it to the target board as you have in previous sections. Now the server application should be broadcasting 4 beacons : a connectable 1M advertisement, an iBeacon, an Eddystone beacon and a connectable 125k coded PHY advertisement.
- 4. However, this section of code has an intentional error built into it. The task here is to find out what's wrong and fix it. (hint : each of the BGAPI functions returns an error code, you can output the error code using printf(). Refer to the BGAPI reference manual for the meaning of the error codes and for information about acceptable advertising configurations). Hint: you may want to turn off scan request reporting here to limit the number of messages being sent to the console, comment out the code added in section 1.4.
- 5. Once you've fixed the bug, you can move on to the client. Here you can add code to test the packet type to check if the advertisement was of the extended type and print the PHY used for the primary and secondary advertisements. This information is used to determine which PHYs are actually being used by the advertiser. Paste in the following at the very beginning of the extended scan response event handler

```
if(0x80 & evt->data.evt le gap extended scan re-
sponse.packet_type){
                        printf("extended advertising packet primary advertisement 
on %s PHY and secondary advertisment on %s PHY\r\n",
                                                      getPhyName(evt-
>data.evt le gap extended scan response.primary phy).string,
                                                     getPhyName(evt-
>data.evt le gap extended scan response.secondary phy).string);
        /*LAB Section 3.2 Step 3*/
 }
```
- 6. As a bonus exercise, you can also add code here to print out information about the address type and the bond handle. This is left to the user to do.
- 7. Once the code in step 5 (and optionally step 6) has been added, build the project and flash it to client board.
- 8. Temporarily power down the server WSTK to prevent the client from connecting to it automatically.
- 9. Build the application and download to the target as before
- 10. Press PB0. You'll see a message on the console indicating that we are now scanning on the LE Coded PHY.
- 11. Power up the server WSTK.
- 12. The client's console will now connect when it finds the desired service UUID being advertised.
- 13. Press PB1 to switch the PHY, any of the supported PHYs can be selected by pressing PB1 to cycle through the list. The server and client consoles each display the PHY currently in use. Note that the 500k PHY is not supported in this example.

## **3.2 Long Advertising Packet and the 2Mbps PHY**

Another feature of extended advertising is the ability to set the PHY for the primary and secondary advertisements independently. This gives the user the ability to use the 2Mbps PHY to save energy.

- 1. Go to the Visual GATT Editor and change the device name to "Extended Advertising Test Device" and change the length parameter to 40.
- 2. In main-server.c find the comment /\*section 3.1 LE Coded PHY\*/ and make the following changes (the call to gecko cmd le gap set advertise  $phy()$  in this section replaces the previous one)

```
gecko_cmd_le_gap_set_advertise_phy(3,le_gap_phy_coded, le_gap_phy_2m);
gecko cmd le gap clear advertise configuration(3,0x01);
gecko_cmd_le_gap_set_advertise_configuration(3,0x08);
gecko_cmd_le_gap_set_advertise_tx_power(3,100);
```
Since we are re-using advertiser set 0, we'll just change the connectability mode from le\_gap\_undirected\_connectable to le\_gap\_connectable\_non\_scannable.

The configuration used here adds the tx power used in the advertisement set to the advertising data.

3. Now lets' modify the client to look for this advertisement and print out the name. Add the following code to the end of the if block you added in Section 3.1 Step 5

```
for(int index=0;index<evt->data.evt le gap extended scan response.data.len;)
                        { /* find start of device name */
                             if(evt->data.evt le gap extended scan re-
sponse.data.data[index+1] == 8|| evt->data.evt_le_gap_extended_scan_re-
sponse.data.data[index+1] == 9)
{
                                  uint8 adv name[35];
                                   printf("adv packet size %d\r\n", evt-
>data.evt le gap extended scan response.data.len);
                                   printf("device name: ");
                                   snprintf(adv_name,
                                              evt->data.evt_le_gap_ex-
tended scan response.data.data[index],
                                             "8",
                                              &evt->data.evt_le_gap_ex-
tended scan response.data.data[index+2]);
                                  printf("\s\r\n", adv name);
                                  if(127 == ext->data.event le gap ex-tended scan response.tx power) {
                                        printf("advertised tx power is : unavail-
able\r\n'\n';
 }
                                   else {
                                        printf("advertised tx power is : %d and 
RSSI is \dagger d\r \n\cdot",
                                                   evt->data.evt_le_gap_ex-
tended scan response.tx power,
                                                   evt->data.evt_le_gap_ex-
tended scan response.rssi);
 }
                                   break;
                              } else{
                                   index += evt->data.evt_le_gap_extended_scan_re-
sponse.data.data[index]+1;
 }
 }
```
- 4. Build the client application and flash to the target as before.
- 5. Observe in the client's console that the client now reports the server's tx power as well as the RSSI of the advertisement.

6. To see the effects of the advertising PHY being used switch to the Energy Profiler perspective

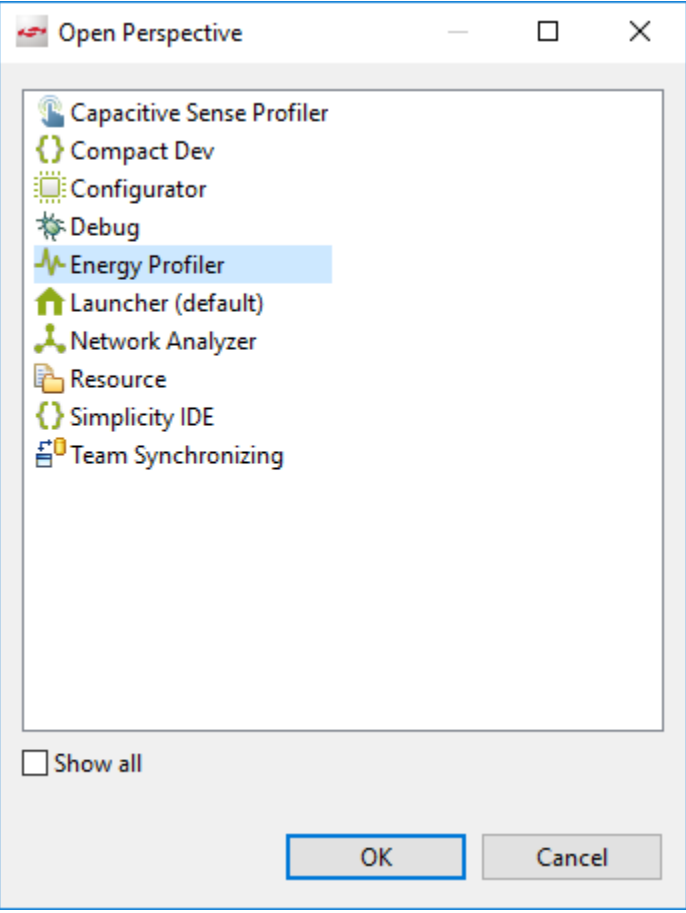

7. In the Energy Profiler click the Quick Access menu -> Start capture then select your server device as shown below and click OK

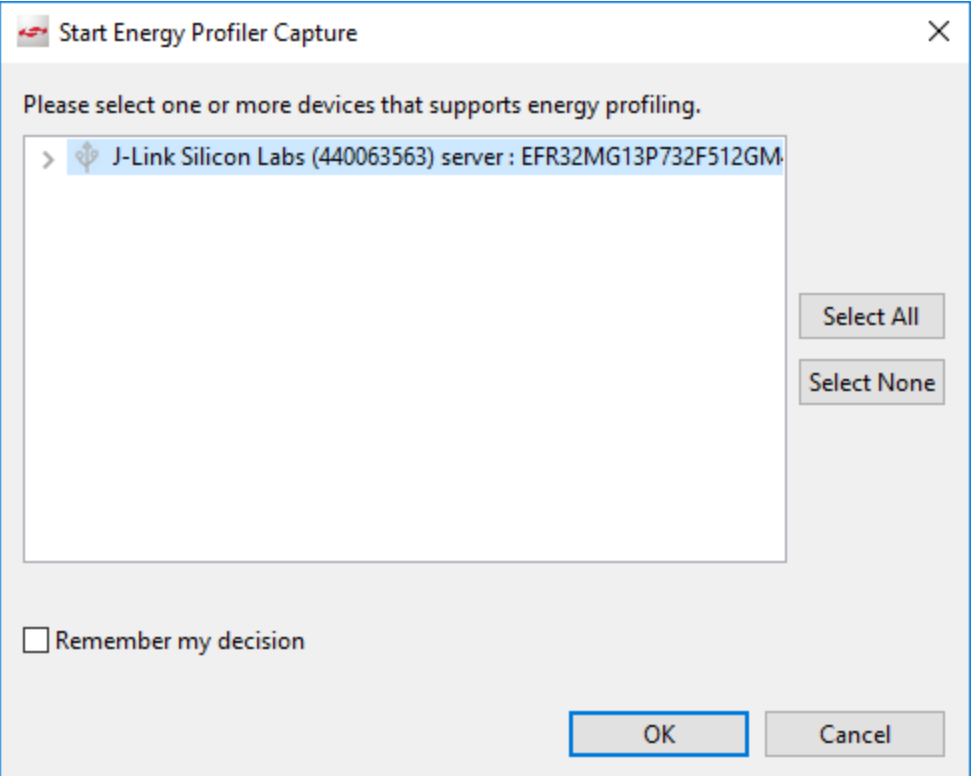

8. Let the energy capture run for a few seconds then use the slider in the bottom right corner of the screen to adjust the timebase to 20 ms so that you can see only 2 advertisements. Note the average current. (Hint: it may be necessary to power cycle the WSTK to get the results shown below)

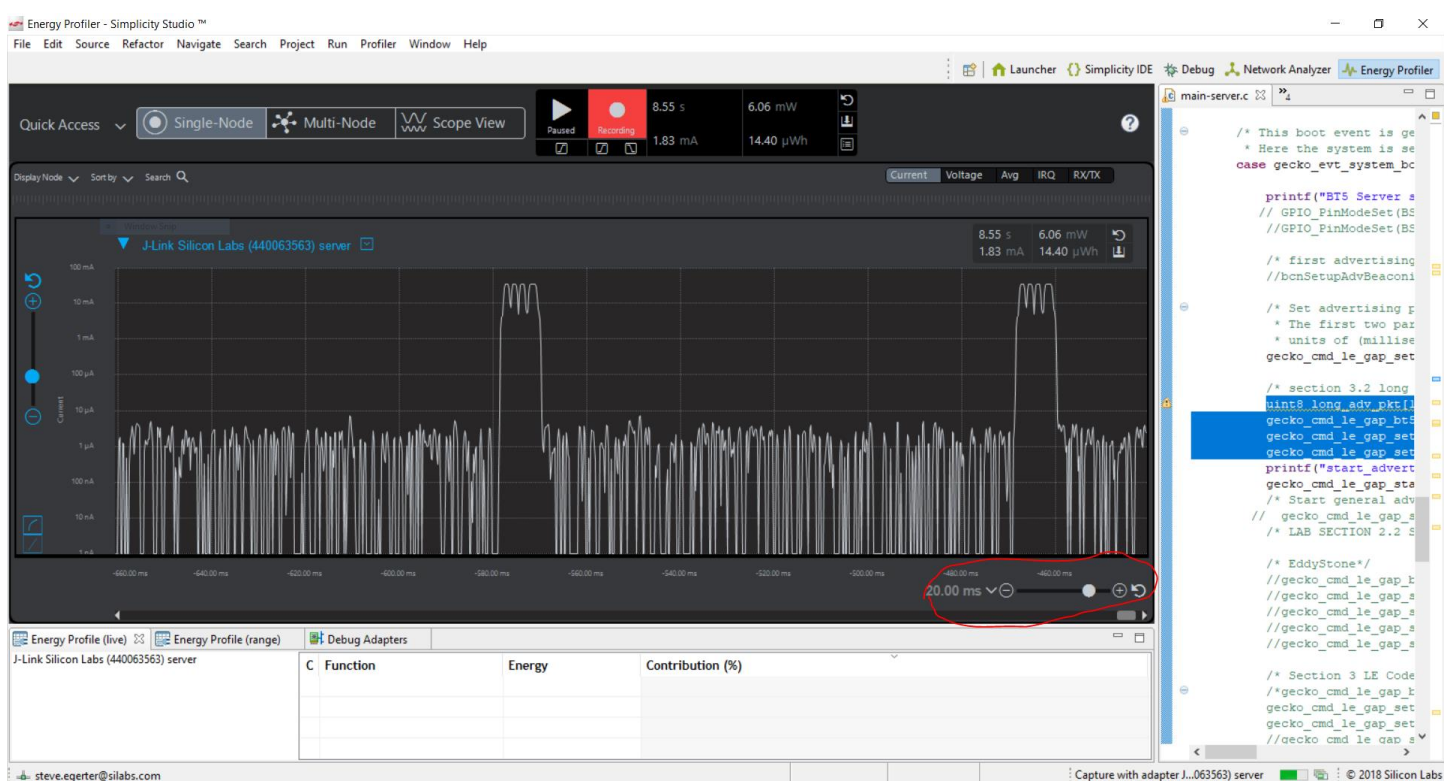

9. Now stop the energy capture using the Quickstart menu and Switch back to the SimplicityIDE perspective. Change the PHY used for the secondary advertisement to the 125k coded PHY like this

gecko\_cmd\_le\_gap\_set\_advertise\_phy(0,*le\_gap\_phy\_coded*, *le\_gap\_phy\_coded*);

Rebuild and flash to the target board again and switch to the energy profiler and start capture as before. Adjust the timebase as in the previous step and note the new average current. You should see the average current go up significantly in the second measurement..

## **3.3 Anonymous Advertising**

In this section you'll learn about anonymous advertising. This is a new feature in Bluetooth 5 that allows an advertisement to omit the device address. Anonymous advertising is only available in extended advertisements.

- 1. To make the extended advertisement anonymous, change the call to gecko\_cmd\_le\_gap\_set\_advertise\_configuration(0,0x0A) just after the comment section 3.2, before the call to gecko cmd le gap start advertising(). This sets the anonymous advertising flag
- 2. Build the project and download to the target as before and you'll see that the client reports the address as 00:00:00:00:00:00.

This is a simple feature and it completes the lab portion of the training exercise.